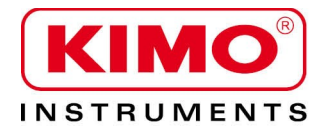

**User manual** 

Pressure / Temperature / Humidity / Air velocity / Airflow / Sound level

# **DBM610 AIRFLOW METER**

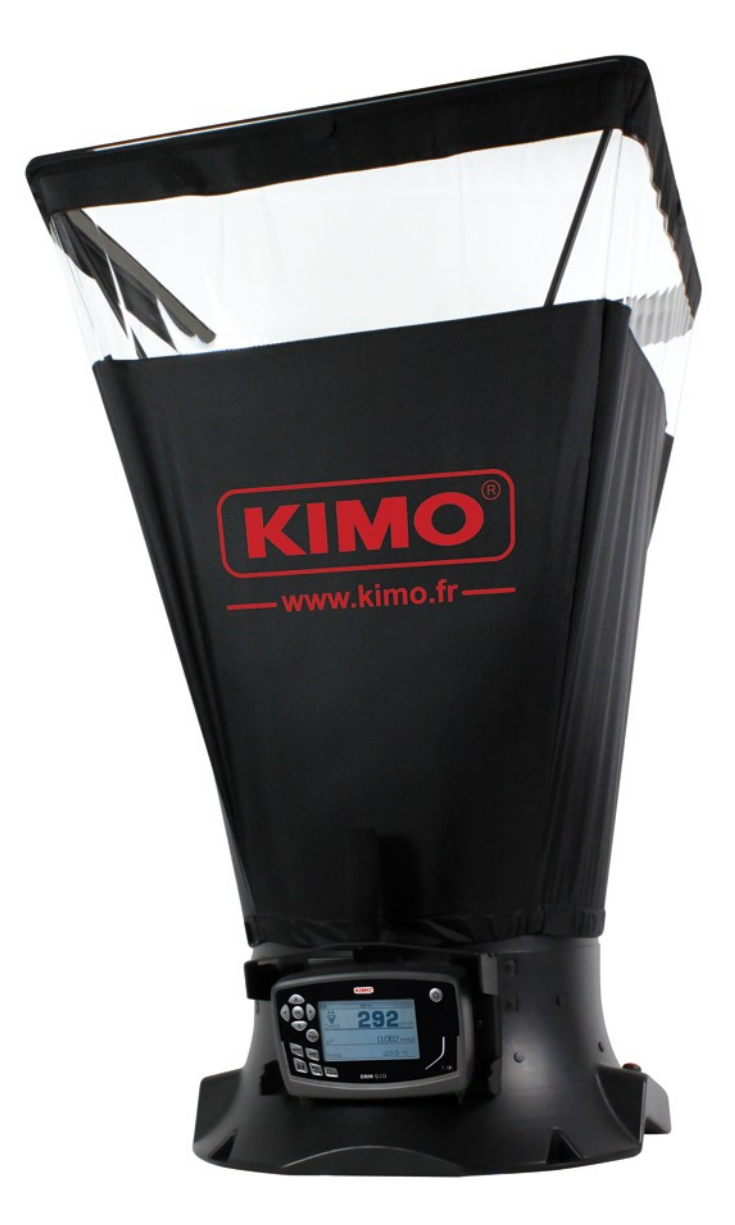

# **Table of contents**

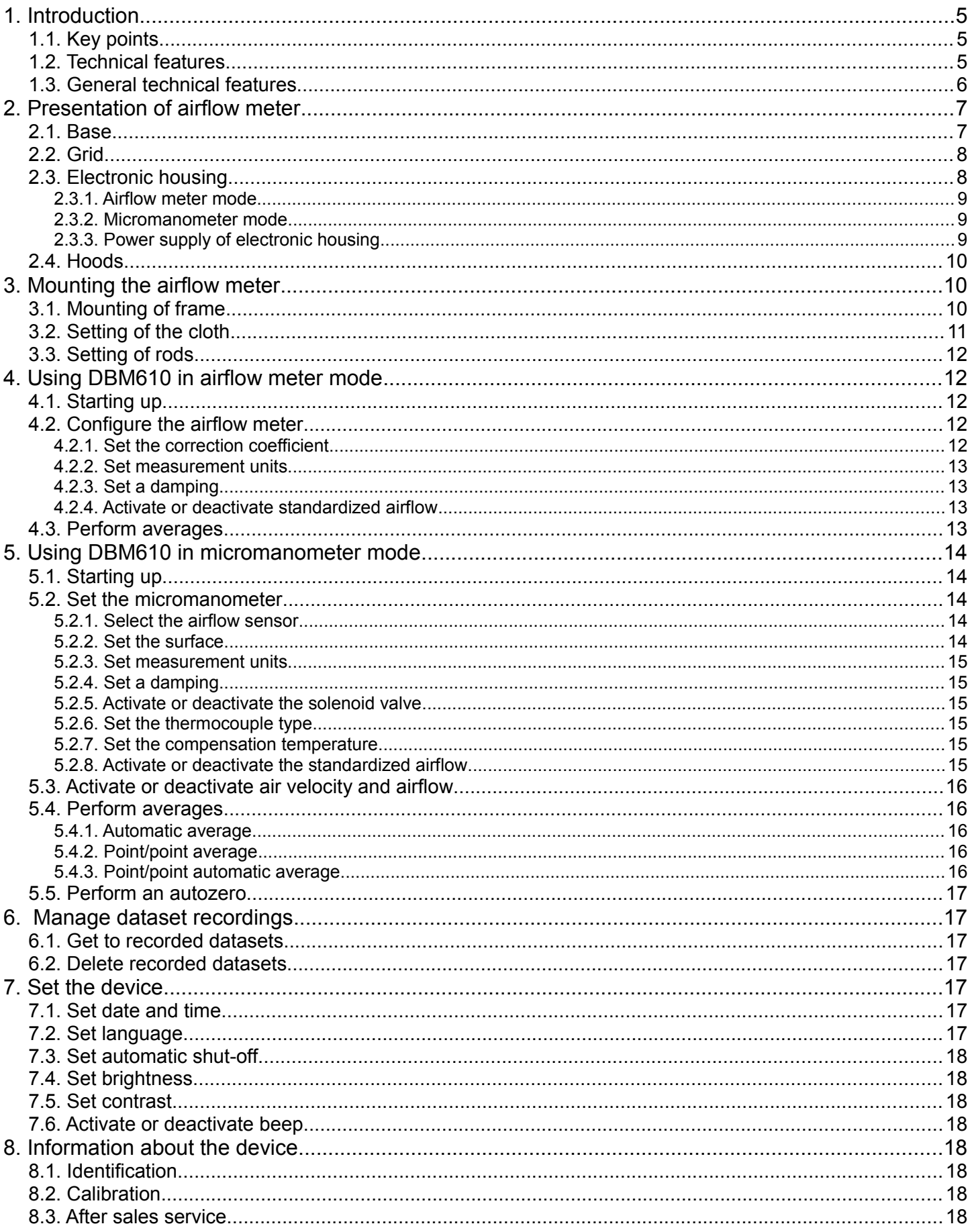

# <span id="page-4-2"></span>**1. Introduction**

DBM610 airflow meter allows **control and balancing** of airflow in air conditioning system. **Thanks to the interchangeable hoods**, the airflow can be used on any type of grids or diffusers in air supply or exhaust.

#### Easy to handle, lightweight, it allows **accurate, sturdy and fast measurements**.

It is supplied in standard with a **610 x 610 mm** hood. Four other dimensions are available as options :

- 1020 x 1020 mm
- 720 x 720 mm
- 720 x 1320 mm
- 420 x 1520 mm

These hoods are airtight and have a transparent part on each side, allowing the user to see through the vent and ensure that the hood is in a good position. The rods, made of fiberglass, provide a sturdiness of hoods.

The measurement grid, attached to the base, allows the measurement through **48 points** all over the surface of the grid. Measurement is performed using a **differential pressure sensor**, calibrated and compensated in atmospheric pressure and temperature.

#### **The measuring unit of the airflow meter, removable, can be used as a micromanometer.**

Real addition to airflow measurement, this instrument allows, by connecting a Pitot tube, to measure airflow velocity in air duct or, by connecting two silicone tubes, to check filter fouling of air station.

## <span id="page-4-1"></span>*1.1. Key points*

- Measuring range from **40 to 3500 m<sup>3</sup> /h**
- **Quick and simple** hood changes
- Software for data processing on computer (datalogger 10)
- Sturdy, lightweight and easy to handle
- **Removable** measuring unit
- **Interchangeable** hoods

## <span id="page-4-0"></span>*1.2. Technical features*

• Airflow :

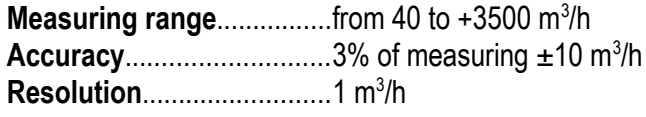

- Temperature (on the base) **Measuring range................** from 0 to 50 °C **Accuracy**............................2% of measuring ±0.1 °C **Resolution**..........................0.1°C
- Thermocouple Temperature (on the micromanometer) **Thermocouple type**...........K, J, T, S **Measuring range................**K : from -200 to 1300°C J : from -100 to 750°C T : from -200 àto400°C
	- S : from 0 to 1760°C
	- **Resolution**..........................K : ±1,1°C or ±0,4% of reading value  $J : \pm 0.8$ °C or  $\pm 0.4$ % of reading value
		- T :  $\pm 0.5^{\circ}$ C or  $\pm 0.4$ % of reading value
		- S : ±1°C or 0,4% of reading value
- Pressure :

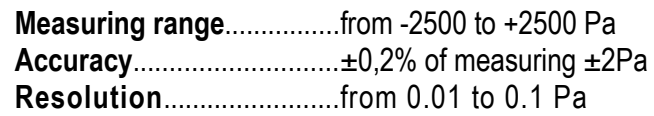

## <span id="page-5-0"></span>*1.3. General technical features*

#### **Display**

Large graphic back-lighted LCD Sizes : 86 x 51 mm

#### **Connectors**

ABS connectors, Ø 7 x 4 mm

#### **Housing**

Shock-proof made of ABS, IP54 protection

#### **Keypad**

12 keys

### **Conformity**

Electromagnetical compatibility (NF EN 61326-1 guideline)

#### **Power supply**

4 alkaline batteries LR6 - Rechargeable battery Li-ion, 3.7 V 4400 mhA (optional)

#### **Environment** Neutral gases

#### **Operating temperature** From 0 to  $+60^\circ$ C

## **Storage temperature**

From -20 to  $+70$  °C

#### **Auto shut-off** Adjustable from 0 to 120 min

#### **Weight** 3600 g

**Languages**

French, English

# <span id="page-6-1"></span>**2. Presentation of airflow meter**

### <span id="page-6-0"></span>*2.1. Base*

• Outside of the base :

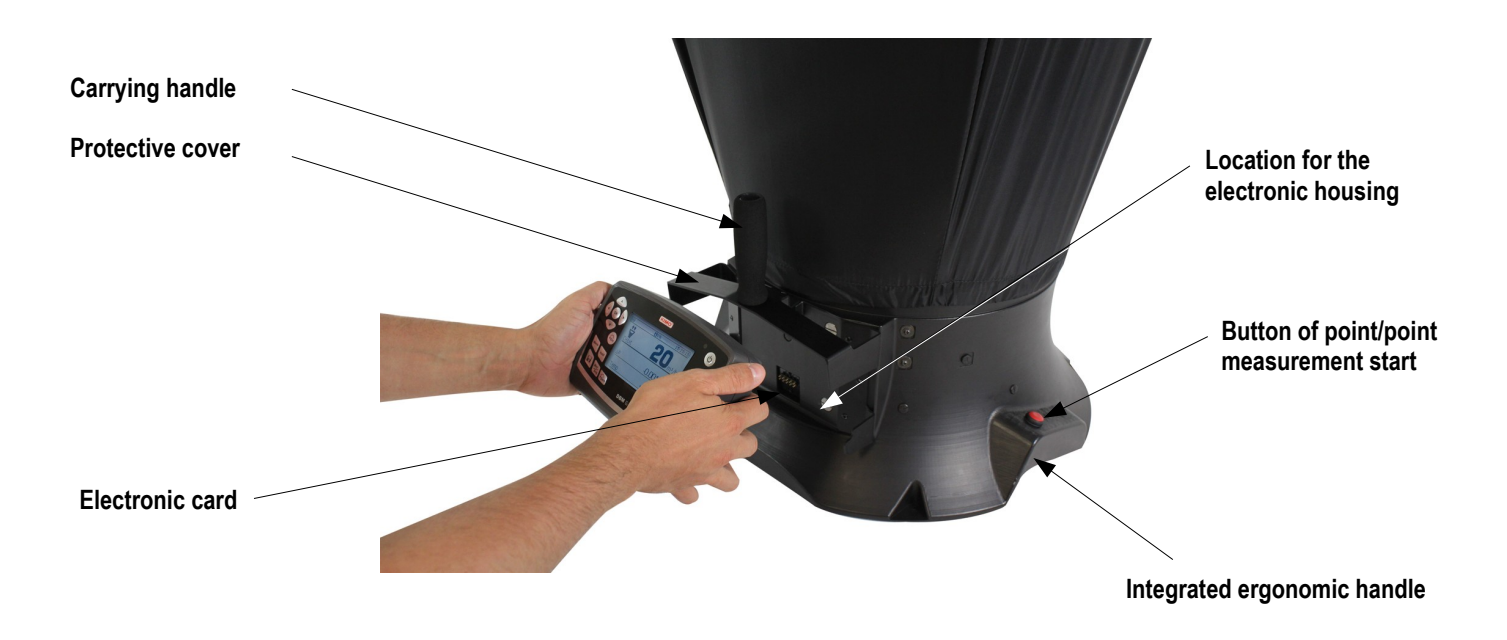

• Inside the base :

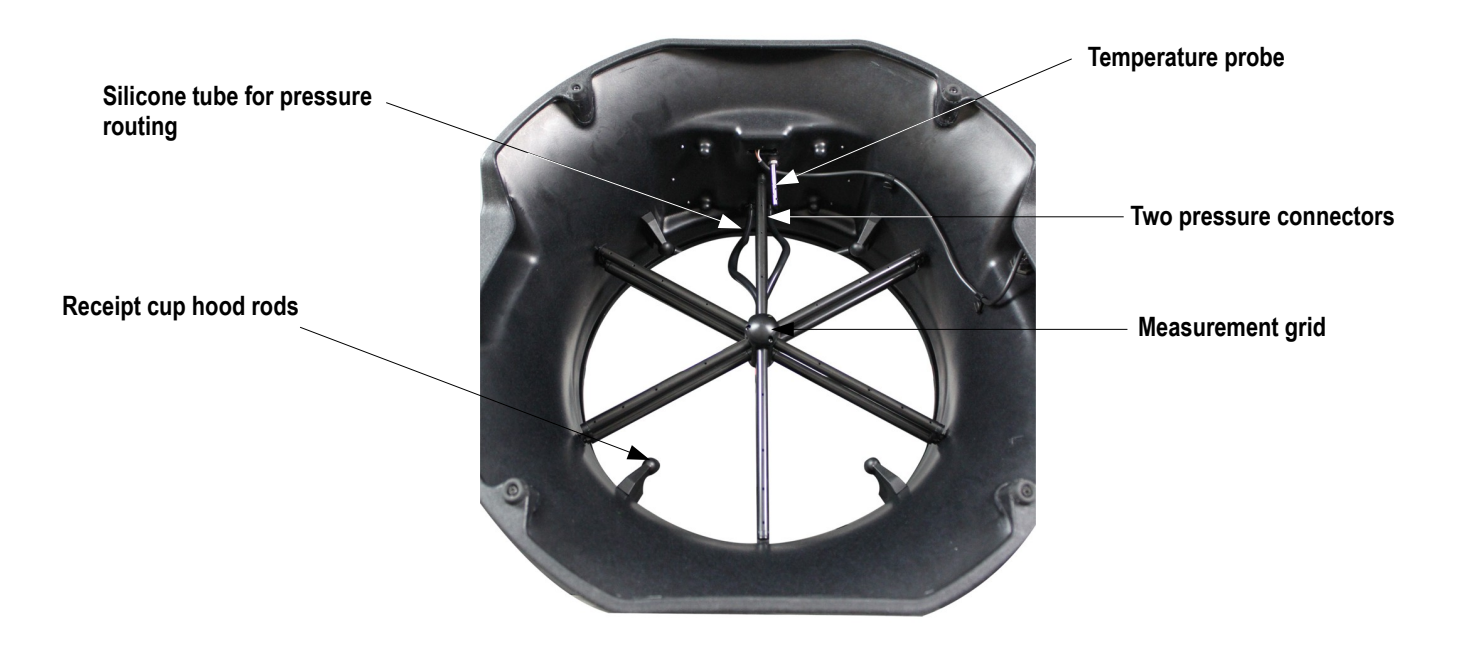

## <span id="page-7-1"></span>*2.2. Grid*

The measurement grid is fixed to the base in 6 points and is made up of the following elements :

- 1 core made up of two chambers (for total pressure and for static pressure)
- 12 tubes tapped of 4 holes
- 2 pressure connectors

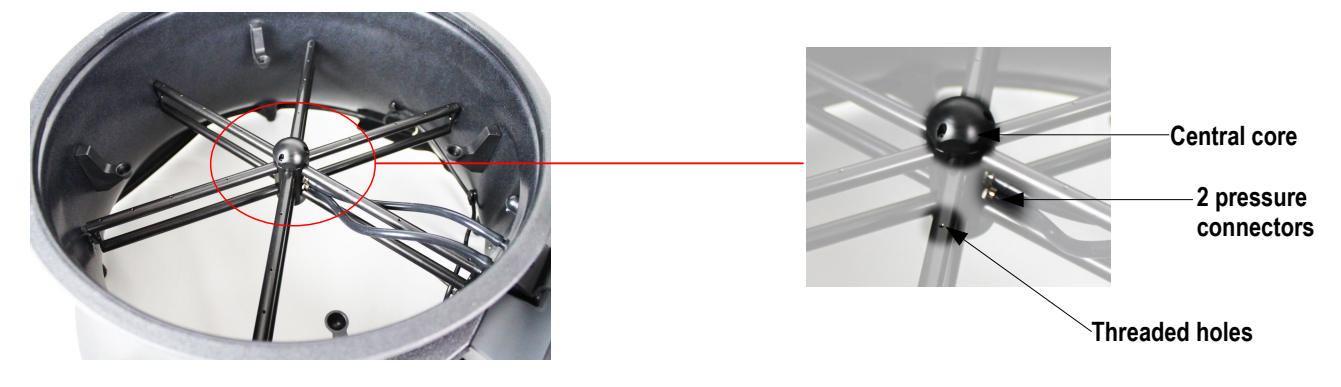

The measurement grid allows to measure differential pressure. It takes into account atmospheric pressure and temperature compensation and works automatically in supply or exhaust.

## <span id="page-7-0"></span>*2.3. Electronic housing*

#### **Features :**

- Shock-proof made of ABS
- IP54 protection
- Large graphic back-lighted LCD (86 x 51 mm)
- Auto shut-off adjustable from 0 to 120 min
- Manual or automatic autozero
- Removable housing for micromanometer function

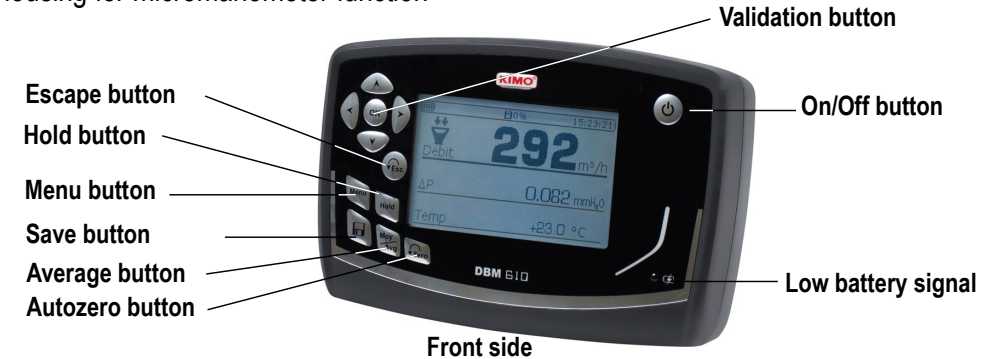

- 4 magnets at the back allow the mounting on the base (airflow meter mode)
- 2 pressure plugs allow to set the housing on the base and the connection of silicone tube for the measurement with a Pitot tube
- 1 thermocouple plug on the top of the housing (micromanometer mode)

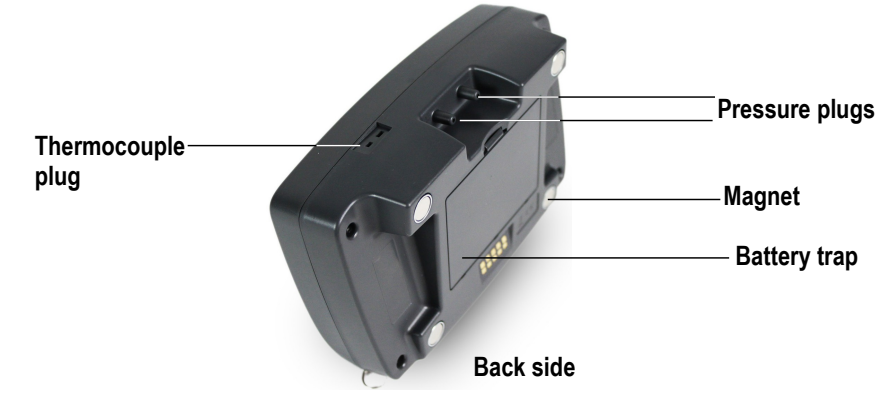

### <span id="page-8-2"></span>**2.3.1. Airflow meter mode**

In airflow meter mode, the device has following functions :

- Simultaneous display of airflow, pressure and temperature
- Automatic airflow direction (supply or exhaust)
- Automatic average and point by point average
- HOLD function (measurement is fixed)
- USB interface for PC operation
- Languages choice

## <span id="page-8-1"></span>**2.3.2. Micromanometer mode**

In micromanometer mode, the device has following functions :

- Measurement of air velocity with Pitot tube S, L or Debimo blades
- Measurement of thermocouple temperature
- Automatic average and point by point average
- HOLD function (measurement is fixed)
- USB interface for PC operation
- Languages choice

## <span id="page-8-0"></span>**2.3.3. Power supply of electronic housing**

The airflow meter is supplied in standard with 4 batteries type AA LR6 1.5V. Rechargeable batteries and Li-Ion battery are available as options.

## **To replace batteries (rechargeable or not) :**

- $\triangleright$  Remove the batteries cover then used batteries.
- $\triangleright$  Disconnect the batteries support.
- $\triangleright$  Replace batteries then reconnect the support.
- $\triangleright$  Replace the batteries cover.

## **To put the Li-Ion battery (optional) :**

- $\triangleright$  Remove the batteries cover then the batteries support.
- $\triangleright$  Connect the battery.
- $\triangleright$  Replace the batteries cover.

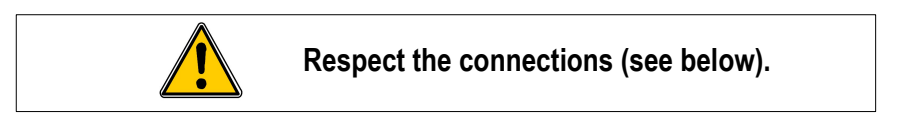

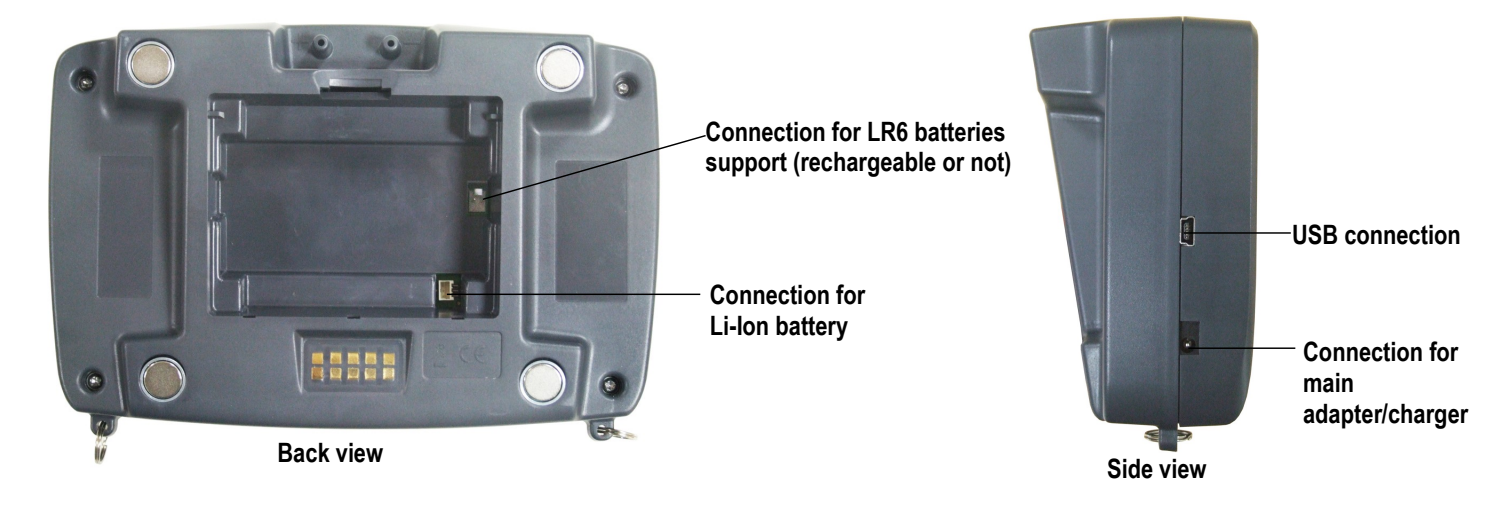

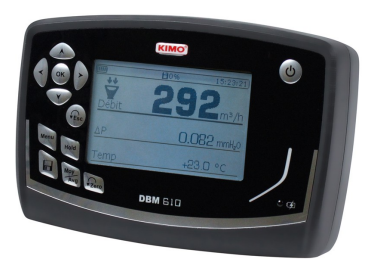

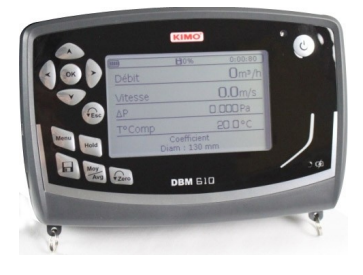

#### **To load the device :**

- If the device is on Li-Ion battery : connect the main adapter/charger on the side of the device
- If the device is on rechargeable batteries : remove batteries load them an external charger

<span id="page-9-2"></span>It is also possible to load the electronic housing with the main adapter/charger supplied with Li-Ion battery.

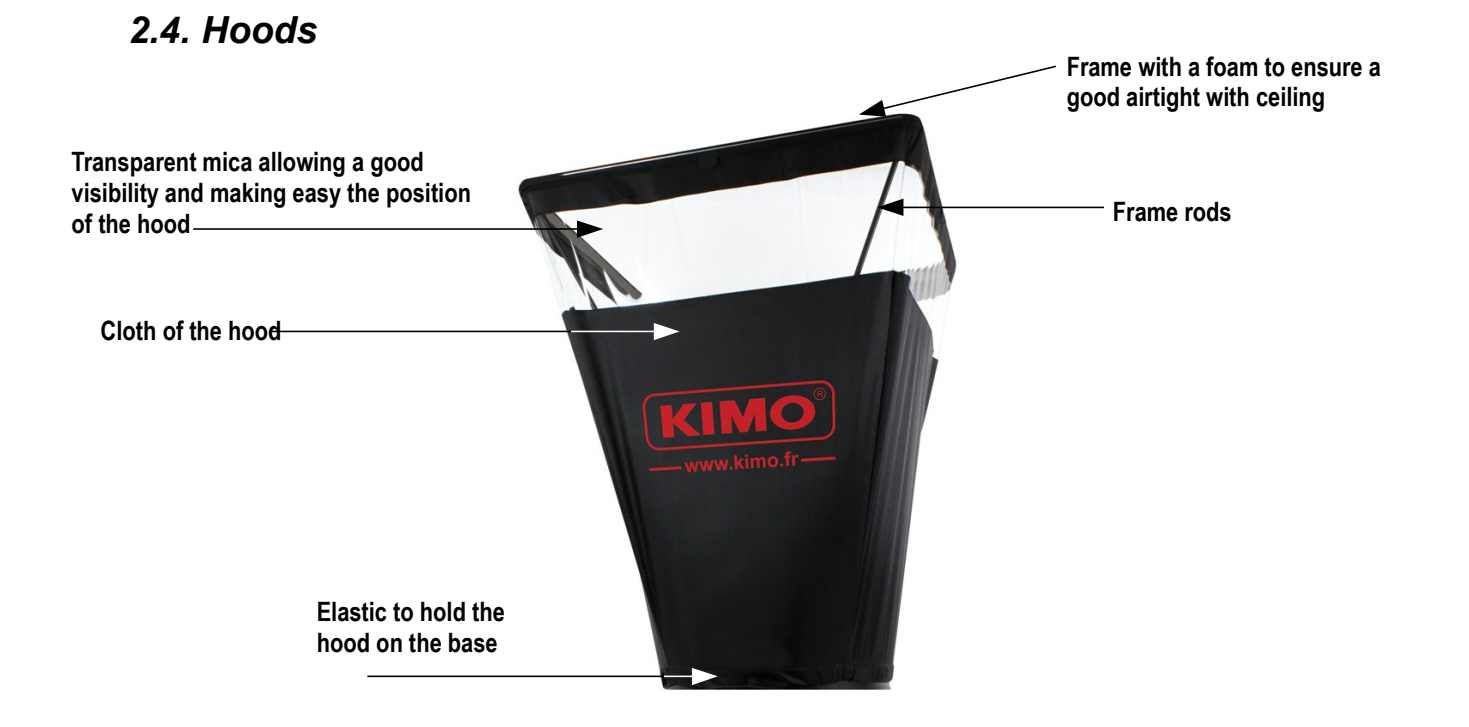

# <span id="page-9-1"></span>**3. Mounting the airflow meter**

## <span id="page-9-0"></span>*3.1. Mounting of frame*

To mount the different optional frames of airflow meter, just fit together the elements of the frame. *Stickers numbered from 1 to 8 are stuck on each end of the elements :* Example with 720 x 720 mm frame :

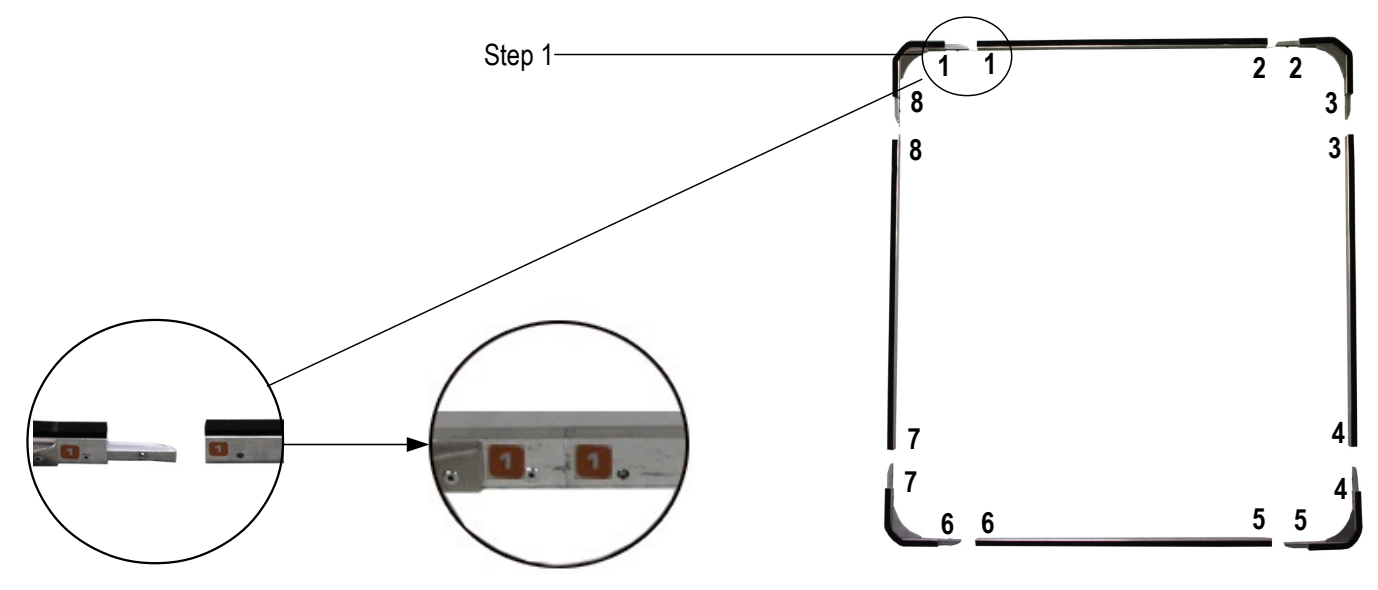

## <span id="page-10-0"></span>*3.2. Setting of the cloth*

Before set the cloth on the frame, frame must be mounted.

- $\triangleright$  First, insert a corner of the frame inside a corner of the cloth.
- $\triangleright$  Insert the opposite corner of the frame in the corresponding corner of the cloth. *The color mark must be in the middle of the frame side. (1).*
- $\triangleright$  Press on the corresponding side of the cloth to put it in the rail of the frame.
- $\triangleright$  Proceed the same way for the rest of the cloth.

When the cloth is fixed on the frame :

- $\triangleright$  Place the cloth on the base.
- *The mark on the cloth and the Velcro tape are opposed to the carrying handle of the base.*  $\triangleright$  Put the elastic of the cloth around the DBM base.
- 
- $\triangleright$  Tighten the Velcro tape of the cloth on the base.
- $\triangleright$  If necessary, turn the cloth to match the mark of the cloth with the mark on the base.

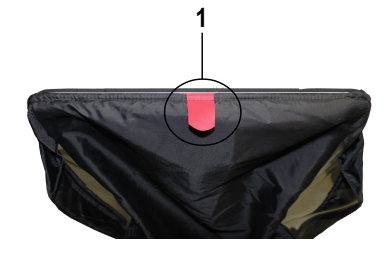

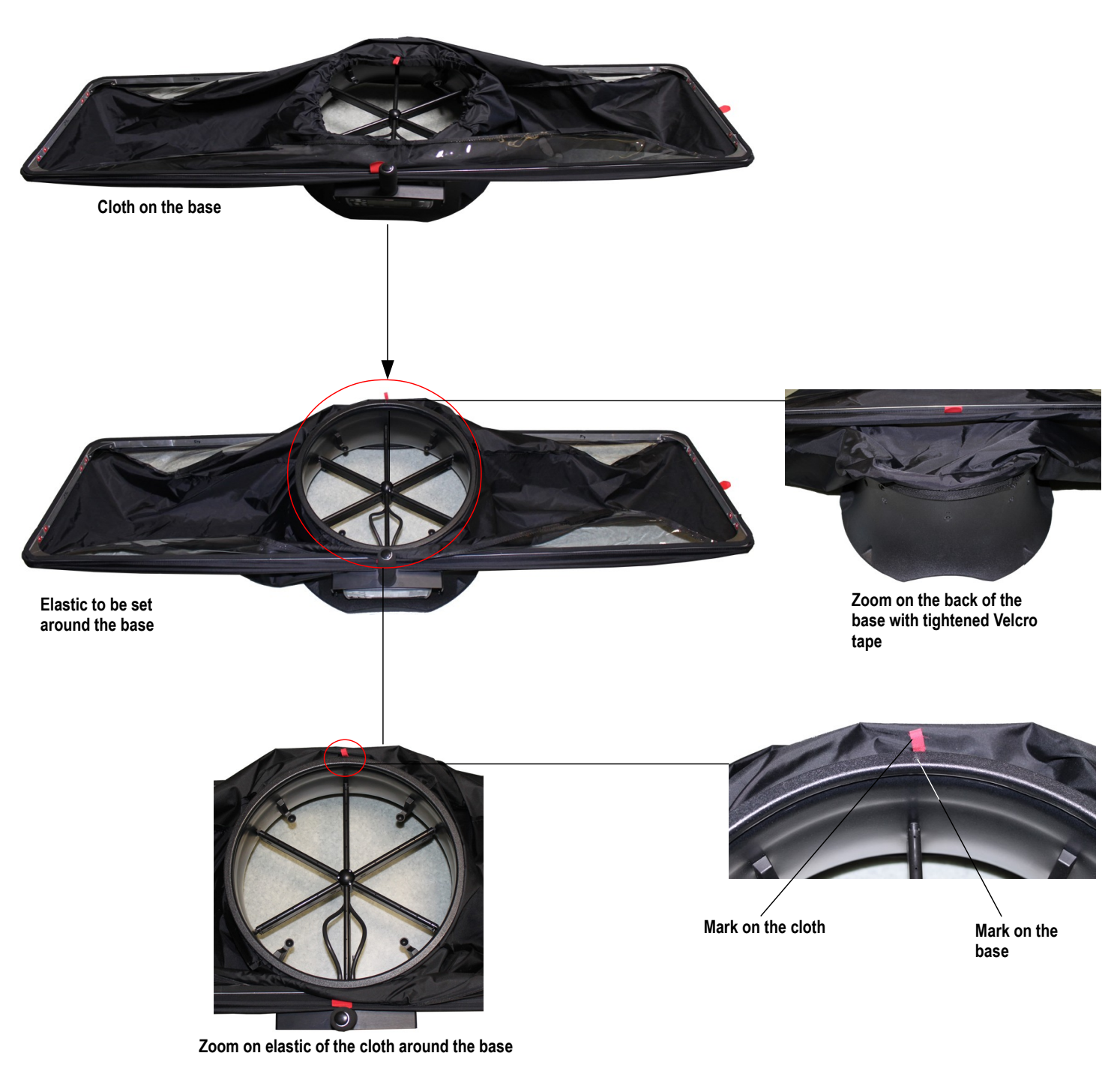

## <span id="page-11-4"></span>*3.3. Setting of rods*

- $\triangleright$  Place the 4 holding rods inside the hood.
- $\triangleright$  Take a rod and insert the rounded end of the rod in the reception holding cup of the base.
- $\triangleright$  Slightly bend the rod and insert the flat end of the rod on the opposite corner of the holding cup.
- $\triangleright$  Proceed the same way for the three other rods.

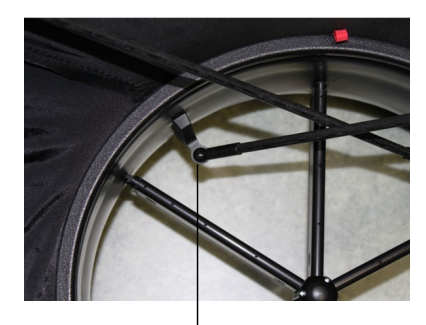

**Rounded end in the holding cup**

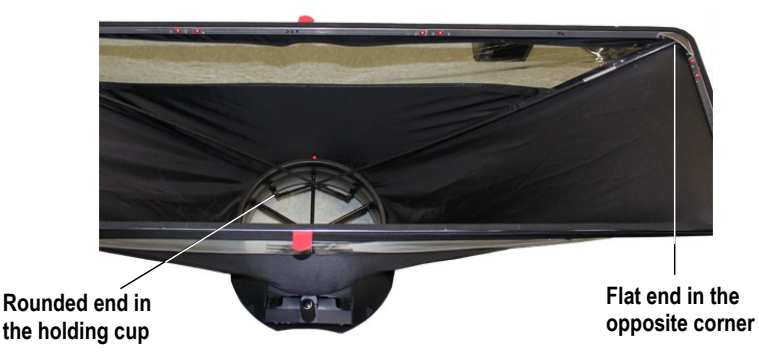

#### **Note :**

- The airflow meter has 4 rods. Some of them have extensions (airflow meters of 1020 x 1020, 720 x 1320 and 420 x 1520 dimensions ). It is necessary to put the extensions on each rod before put them in the device.
- Rods are placed face-to-face; they intersect only on the following sides : housing side and cloth mark side.

# <span id="page-11-3"></span>**4. Using DBM610 in airflow meter mode**

## <span id="page-11-2"></span>*4.1. Starting up*

When the airflow meter is correctly set and the housing mounted on the base, press **On/Off** button :

*The device directly displays the data below (see photo) :*

- airflow
- delta pressure
- temperature

The solenoid valve is active and flaps every second.

## <span id="page-11-1"></span>*4.2. Configure the airflow meter*

- ➢ Press **" Menu "** button.
- ➢ Press **" Left arrow "** or **" Right arrow "** key until reach **" Configuration "**.
- ➢ Press **" Ok "** button.

*The sub-menu " Configuration " appears with following data :* 

- **Correction coefficient :** allows to set the correction coefficient
- **Units :** allows to set unit for airflow, pressure and temperature
- **Damping :** allows to smooth the measurement and avoid unwanted
- <span id="page-11-0"></span>• **Standard airflow :** allows to activate or not the standardized airflow as per DIN1343 standard

#### **4.2.1. Set the correction coefficient**

- ➢ Go to **" Correction coef "** line then press **OK** button.
- ➢ Select the required correction coefficient with up and down arrows then press **OK**. *Screen displays the selected coefficient. It is possible to modify it with arrow keys.*
- ➢ Press **OK** to validate and back to **" Configuration "** menu.

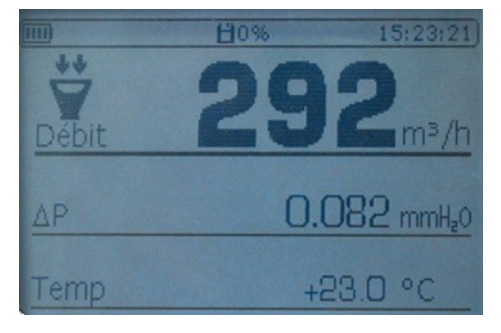

#### <span id="page-12-3"></span>**4.2.2. Set measurement units**

- ➢ Go to **" Unit "** line then press **OK** key.
- ➢ Go to the required line (airflow, temperature or pressure) then press **OK**.
- ➢ Select unit with up and down arrows then press **OK**.

Available units are :

- **Airflow :** m<sup>3</sup> /h, L/s, cfm
- **Pressure :** Pa, mmH2O, mmHg, inWg
- **Temperature :** °C, °F
- ➢ Press **Esc** to quit **" Units "** sub-menu and back to **" Configurations "** menu.

### <span id="page-12-2"></span>**4.2.3. Set a damping**

- ➢ Go to **" Damping "** line then press **OK**.
- ➢ Select the required coefficient (from 0 to 9) then press **OK**.

#### <span id="page-12-1"></span>**4.2.4. Activate or deactivate standardized airflow**

The standardized airflow allows to have a calculation of airflow as per DIN 1343 standard.

- ➢ Go to **" Standard airflow"** then press **OK.**
- ➢ Select **ON** or **OFF** with up and down arrows then press **OK**. *When standardized airflow is activated, " NORMO " indication is shown on screen on the left of time.*

## <span id="page-12-0"></span>*4.3. Perform averages*

During measurement, it is possible to perform an automatic average.

- ➢ Press **" Moy/Avg "** button.
- ➢ Press **OK** or the red button on the right of the base to launch measurement. *Measurement duration appears at the lower right of the screen.*
- ➢ Press **OK** or the red button on the right of the base to display the results when required measurement duration is reached.
- ➢ Press up and down arrows to get to results of the different parameters. *Screen displays results on two columns :* 
	- *1 st column : measurement results*
	- *2 nd column : results average ; here, values will be the same in both columns.*
- ➢ Press **OK** or the red button on the right of the base to go to measurement screen.
- ➢ Press **OK** again or the red button on the right of the base to launch a new measurement.
- ➢ Press **OK** again or the red button on the right of the base to display results when required measurement duration is reached.
- $\triangleright$  Press up and down arrows to get to results of the different parameters.

*Screen displays results on two columns :* 

- *1 st column : measurement results*
- *2 nd column : results average of the 1st point and 2nd point and airflow aggregate.*

#### During measurement :

➢ Press **" Esc "** to cancel and back to measurement screen.

On measurement screen :

- ➢ Press **" Esc "** to cancel and not include these results. It will be possible to launch a new measurement.
- ➢ Press **" Save "** to save results.

# <span id="page-13-4"></span>**5. Using DBM610 in micromanometer mode**

## <span id="page-13-3"></span>*5.1. Starting up*

The device is disconnected from airflow meter base.

➢ Press **On/Off** button.

*The device directly displays data below (see photo) :*

- *Airflow*
- *Air velocity*
- *Pressure delta*
- *Temperature compensation*
- <span id="page-13-2"></span>• *Type of airflow sensor used and size of the surface*

### *5.2. Set the micromanometer*

- ➢ Press **" Menu " button**.
- ➢ Press **" Left arrow "** or **" Right arrow "** button until reach **" Configuration "**.
- ➢ Press **" Ok "** button.

*The sub-menu " Configuration " appears with following data :* 

- **Airflow sensor :** allows to select the airflow sensor used for the measurement : Pitot tube L, S, Debimo blade or Coefficient
- **Surface :** allows to define the of surface and its size
- **Units :** allows to define unit for airflow, air velocity, pressure and temperature
- **Damping :** allows to smooth the measurement and avoid unwanted variations
- **Solenoid valve :** allows to activate or not the solenoid valve
- **Thermocouple :** allows to set the thermocouple type : K, J, T ou S
- **Temp Compen :** allows to set the compensation temperature
- <span id="page-13-1"></span>• **Standard airflow :** allows to activate or not the standardized airflow as per DIN1343 standard

#### **5.2.1. Select the airflow sensor**

- ➢ Go to **" Airflow sensor "** line then press **OK**.
- ➢ Press OK on the **" Element "**.
- ➢ Select the airflow sensor (Pitot tube L, Pitot tube S, Debimo blade or Coefficient) with up arrow and down arrow then press **OK**.

It is also possible to select the corresponding coefficient to the airflow sensor :

- ➢ Go to **" Airflow sensor "** line then press **OK**.
- ➢ Press OK on the **" Coefficient "**.
- ➢ Select the coefficient from 0 to 9 with up arrow and down arrow then press **OK**. *Screen displays the required coefficient. It is possible to modify it with arrow buttons.*
- ➢ Press **OK** to back to **" Airflow sensor "** sub-menu .
- ➢ Press **Esc** to quit **" Airflow sensor "** sub-menu and back to **" Configurations "** menu.

#### <span id="page-13-0"></span>**5.2.2. Set the surface**

Set length and width of the surface :

- ➢ Go to **" Surface "** and press **OK**.
- ➢ Go to **" Type "** line then press **OK**.
- ➢ Press **OK** on **Lxl** line.
- ➢ Select the required dimensions with up and down arrows then press **OK**.
- ➢ If necessary, modify the length then the width with arrows then press **OK** (if no modification, just press OK).

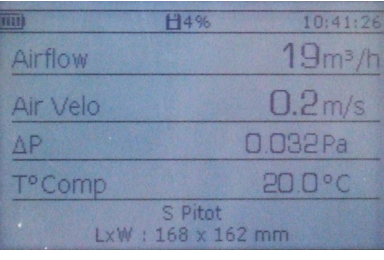

Set diameter of the surface :

- ➢ Go to **" Surface "** then press **OK**.
- ➢ Go to **" Type "** line then press **OK**.
- ➢ Press **OK** on **Diameter** line.
- ➢ Select the required dimension with up and down arrows then press **OK**.

➢ If necessary, modify the diameter with arrows then press **OK** (if no modification, just press OK).

Set surface unit :

- ➢ Go to **" Surface "** then press **OK**.
- ➢ Go to **" Type "** line then press **OK**.
- ➢ Press **OK** on **Unit** line.
- ➢ Select the unit (mm or in) with arrows then press **OK**.

Set K factor :

- ➢ Go to **" Surface "** then press **OK**.
- ➢ Go to **" K factor "** line then press **OK**.
- ➢ Select the K factor with up and down arrows then press **OK**.
- ➢ If necessary, modify the value of K factor with arrows then press **OK** (if no modification, just press OK).
- ➢ Press **Esc** to quit **" Surface "** sub-menu and back to **" Configurations "** menu.

### <span id="page-14-5"></span>**5.2.3. Set measurement units**

- ➢ Go to **" Units "** line then press **OK**.
- ➢ Go to the required line (airflow, air velocity, pressure or temperature) then press **OK**.

Available units are :

- **Airflow :** m<sup>3</sup> /h, L/s, cfm
- **Air velocity :** m/s, fpm, km/h, mph
- **Pressure** : Pa, mmH<sub>2</sub>O, mmHg, inWq
- **Temperature :** °C, °F
- ➢ Press **Esc** to quit **" Units "** sub-menu and back **" Configurations "** menu.

### <span id="page-14-4"></span>**5.2.4. Set a damping**

- ➢ Go to **" Damping "** line then press **OK**.
- ➢ Select the required coefficient (from 0 to 9) then press **OK**.

### <span id="page-14-3"></span>**5.2.5. Activate or deactivate the solenoid valve**

- ➢ Go to **" Solenoid valve "** line then press **OK.**
- ➢ Select **ON** or **OFF** with up and down arrows then press **OK**.

### <span id="page-14-2"></span>**5.2.6. Set the thermocouple type**

- ➢ Go to **" Thermocouple "** line then press **OK.**
- ➢ Select thermocouple type : K, J, T or S with up and down arrows then press **OK**.

### <span id="page-14-1"></span>**5.2.7. Set the compensation temperature**

- ➢ Go to **" Temp Compens "** line then press **OK.**
- ➢ Set the temperature with arrows then press **OK.** This temperature must be between **-20 and 80°C.**

### <span id="page-14-0"></span>**5.2.8. Activate or deactivate the standardized airflow**

The standardized airflow allows to have a calculation of airflow as per DIN 1343 standard.

- ➢ Go to **" Standard airflow "** line then press **OK.**
- ➢ Select **ON** or **OFF** with up and down arrows then press **OK**. *When standardized airflow is activated, " NORMO " indication is shown on screen on the left of time.*

## <span id="page-15-4"></span>*5.3. Activate or deactivate air velocity and airflow*

It is possible to activate or deactivate measurement in air velocity and/or airflow.

- ➢ Press **" Menu "** button.
- ➢ Go to **" Measurement "** with left and right arrows then press **OK**.
- ➢ Go to **" Airflow "** or **" Air velocity "** then press **OK**.
- ➢ Select **ON** or **OFF** then press **OK**.

## <span id="page-15-3"></span>*5.4. Perform averages*

The micromanometer can perform 3 types of averages : automatic average, point/point average and automatic point/point average.

- ➢ Press **" Moy/Avg "** button.
- ➢ Select the type of required average then press **OK**.

### <span id="page-15-2"></span>**5.4.1. Automatic average**

*This function allows the calculation of the average value measured by the device in a selected time interval. First, select " Auto average ", the device displays measurement screen.*

➢ Press **OK** to launch measurement**.**

*The device displays measured values and measurement duration.*

- ➢ Press **OK** to stop measurements and get results.
- $\triangleright$  Press up and down arrows to get to results of different parameters.
- ➢ Press **" Save "** button to save dataset or **Esc** to cancel and back to measurement screen.

### <span id="page-15-1"></span>**5.4.2. Point/point average**

*This function allows the calculation of the average between different measurement points selected by the user. First, select* **" Pt/Pt average "**, *the device displays measurement screen.*

- $\triangleright$  Press **OK** to validate the 1<sup>st</sup> point. *The device displays measured values and the number of measurement points.*
- ➢ Press **OK** to add measurement points.
- ➢ Press " Moy/Avg " button to get to screen results when the required number measurement points has been reached.
- $\triangleright$  Press up and down arrows to get to results of different parameters.
- ➢ Press **" Save "** button to save dataset or **Esc** to cancel and back to measurement screen.

### <span id="page-15-0"></span>**5.4.3. Point/point automatic average**

*This function allows the calculation of average value of different measurement points which are calculated on a given duration. It is necessary to give the duration while each point will be calculated.*

First, select **" Auto Pt/Pt average "**, the device displays measurement screen.

- $\triangleright$  Press **OK** to validate the 1<sup>st</sup> point.
- ➢ Enter the duration in minute and second with arrows then press **OK**.
- $\triangleright$  Press **OK** to launch the measurement of the 1<sup>st</sup> point. *The device displays measurements and the remaining measurement duration.*
- ➢ Press **OK** to add measurement points.
- ➢ Press " Moy/Avg " button to get to screen results when the required number measurement points has been reached.
- $\triangleright$  Press up and down arrows to get to results of different parameters.
- ➢ Press **" Save "** button to save dataset or **Esc** to cancel and back to measurement screen.

## <span id="page-16-6"></span>*5.5. Perform an autozero*

The autozero allows to offset from time to time any drift of the sensitive element during time by a manual adjustment of the zero. The autozero is made automatically when the solenoid valve is activated.

➢ Press **" Zero "** button during measurement.

# <span id="page-16-5"></span>**6. Manage dataset recordings**

This part allows to display or delete recorded dataset in the device. To get to dataset from **" Measurement "** screen :

- ➢ Press **" Menu "** or **" Save "** button.
- ➢ Go to **" Savings "** with left and right arrows.
- ➢ Press **OK**.

### <span id="page-16-4"></span>*6.1. Get to recorded datasets*

- ➢ Go to **" Display "** line then press **OK**. *Dataset list is displayed.*
- ➢ Go to the required dataset then press **OK**. *Dataset opens with following features :* 
	- *Number of points*
	- *Dataset type*
	- *Date and time of beginning and end*
- ➢ Press **OK** to display values. *Values table opens.*
- $\triangleright$  Use left and right arrows to change of page.
- $\triangleright$  Use up and down arrows to change parameters.
- ➢ Press **Esc** to back to the recorded dataset list.

## <span id="page-16-3"></span>*6.2. Delete recorded datasets*

- ➢ Press **" Delete "** line then press **OK**. *A message is displayed asking to all erase.*
- ➢ Press **OK** to all erase or **Esc** to cancel.

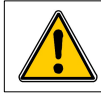

**Totality of recordings will be definitively deleted**

# <span id="page-16-2"></span>**7. Set the device**

This part allows to set the different general parameters of the device.

- ➢ Go to **" Menu "**.
- ➢ Go to **" Settings "** with left and right arrows.
- ➢ Press **OK**.

## <span id="page-16-1"></span>*7.1. Set date and time*

- ➢ Go to **" Date/Time "** line then press **OK**.
- $\triangleright$  Set date and time with arrows.
- ➢ Press **OK** to validate and back to **" Settings "** sub-menu.

## <span id="page-16-0"></span>*7.2. Set language*

- ➢ Go to **" Languages "** line then press **OK**.
- $\triangleright$  Select the required language (French or English) with up and down arrows.

#### ➢ Press **OK** to validate.

## <span id="page-17-7"></span>*7.3. Set automatic shut-off*

- ➢ Go to **" Extinction "** line then press **OK**.
- ➢ Select **OFF** to deactivate it or the time before automatic shut-off (15, 30, 45 min or 1h).
- ➢ Press **OK** to validate.

## <span id="page-17-6"></span>*7.4. Set brightness*

- ➢ Go to **" brightness "** line then press **OK**.
- $\triangleright$  Select the required level of brightness (from 1 to 9 or AUTO) with up and down arrows.
- ➢ Press **OK** to validate.

## <span id="page-17-5"></span>*7.5. Set contrast*

- ➢ Go to **" Contrast "** line then press **OK** .
- $\triangleright$  Select the required level of contrast (from 0 to 3) with up and down arrows.
- ➢ Press **OK** to validate.

## <span id="page-17-4"></span>*7.6. Activate or deactivate beep*

- ➢ Go to **" Beep "** line then press **OK**.
- ➢ Select **ON** to activate or **OFF** to deactivate beep of the keyboard of device
- ➢ Press **OK** to validate.

# <span id="page-17-3"></span>**8. Information about the device**

This part allows to have any information about identification, calibration and after sales service.

To get to it from measurement screen :

- ➢ Press **" Menu "**.
- ➢ Go to **" Informations "** with left and right arrows.

## <span id="page-17-2"></span>*8.1. Identification*

- ➢ Go to **" Identification "** then press **OK**. *Screen displays software version number and device serial number.*
- ➢ Press **Esc** to back to **" Informations "** menu.

## <span id="page-17-1"></span>*8.2. Calibration*

- ➢ Go to **" calibration "** then press **OK**. *Screen displays calibration date of the device.*
- ➢ Press **Esc** to back to **" Informations "** menu.

## <span id="page-17-0"></span>*8.3. After sales service*

- ➢ Go to **" After sales service "** then press **OK**. Screen displays *Kimo after sales services phone number and email.*
- ➢ Press **Esc** to back to **" Informations "** menu.

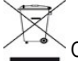

fao **ISO 9001** 

Once returned to KIMO, required waste collection will be assured in the respect of the environment in accordance to 2002/96/CE guidelines relating to WEEE.

www.kimo.fr

EXPORT DEPARTMENT<br>Tel: + 33. 1. 60. 06. 69. 25 - Fax: + 33. 1. 60. 06. 69. 29<br>e-mail: export@kimo.fr

Distributed by: